Amwins View Employer and Employee Online Users Guide

Local: 410-832-1300 Toll Free: 800-638-6085 gbs.gbssalesandmarketing@amwins.com

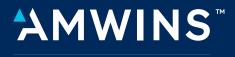

**CONNECT ADMINISTRATORS** 

# CONNECT ADMINISTRATORS

# **Table of Contents**

| 1. | Intr | oduction—Amwins View                          |
|----|------|-----------------------------------------------|
|    | Α.   | Overview of www.amwinsconnecttpa.com3         |
|    | В.   | Navigating the website3                       |
| 2. | Со   | ntent                                         |
|    | Α.   | Welcome to Amwins View3                       |
|    | B.   | Amwins View Log In                            |
|    | C.   | Account Information4                          |
|    | D.   | Custom Census4                                |
|    | E.   | Enrollment Summary4                           |
|    | F.   | Plans / Rates4                                |
|    | G.   | Financial Transaction History5                |
|    | Η.   | Election Form Population5                     |
|    | I.   | Invoice & Pay Online5                         |
|    | J.   | Invoice Delivery6                             |
|    | Κ.   | Temporary ID Information7                     |
|    | L.   | Online Enrollment7                            |
|    | Μ.   | Help Request7                                 |
|    | N.   | Amwins Connect Administrators Issue Tracking7 |
|    | О.   | COBRA/State Extension Services7               |
| 3. | Intr | oduction—Online Enrollment Employer           |
|    | Ber  | nefit Portal                                  |
|    | Α.   | Accessing the Online Enrollment Website8      |
|    | В.   | Employer Benefit Portal9                      |
| 4. | Fea  | itures                                        |
|    | Α.   | Message Center10                              |
|    | B.   | Account Profile10                             |
|    |      | Account Demographic Information10             |
|    |      | Current Plan Summary and Rate Information10   |
|    |      | Plan Eligibility Rules10                      |

|    | Than Lingibility Rules    | 10  |
|----|---------------------------|-----|
| C. | Forms and Reporting       | .11 |
|    | Online Enrollment Reports | .11 |
|    | Online Enrollment History | .11 |
| D. | Resource/Library          | .11 |
|    | Help Request              | .11 |
|    | Document Library          | .11 |
|    |                           |     |

| E. | Employee Benefit Activity                   |
|----|---------------------------------------------|
|    | Add New Hire12                              |
|    | Performing Benefit Elections                |
|    | on Behalf of Employee13                     |
| F. | Employee Changes18                          |
|    | Open Enrollment Benefit Election            |
|    | Mid-Year Life Event Benefit Election18      |
|    | Employee and Dependent                      |
|    | Demographic Changes19                       |
| G. | Terminate Employee19                        |
| Н. | COBRA/State Extension (Optional Services)21 |

#### 5. Introduction—Online Enrollment Employee Benefit Portal

| Α. | Accessing the Online Enrollment Website |  |
|----|-----------------------------------------|--|
| B. | Employer Benefit Portal                 |  |

#### 6. Features

| Α. | Message Center                       | 24 |
|----|--------------------------------------|----|
| Β. | Resource/Library                     | 25 |
|    | Help Request                         | 25 |
|    | Document Library                     | 25 |
| C. | Employee Profile                     |    |
|    | Personal Information                 | 25 |
|    | Designate Beneficiaries              |    |
|    | Primary Care/Provider                |    |
|    | Coordination of Benefits             |    |
|    | Medicare/Handicapped Status          |    |
| D. | Dependent Profile                    |    |
| E. | My Benefits                          |    |
|    | View Benefit Summary                 |    |
|    | Online Enrollment History            |    |
| F. | Employee Benefit Activity            |    |
|    | New Hire and Open Enrollment         |    |
|    | Mid-Year Life Event Benefit Election |    |
|    |                                      |    |

# 1. Introduction—Amwins View

## A. Overview of amwinsconnecttpa.com

Amwins Connect Administrators' corporate website address is <u>www.amwinsconnecttpa.com</u>. Our proprietary website known as Amwins View is intended to provide our clients with state of the art technology tools to streamline the administrative processes to manage your employee benefit program. Amwins View provides information regarding Amwins Connect Administrators' suite of products and services. It offers clients the ability to:

- Access Health and Wellness Information
- Access a Library for Industry and Compliance Information
- Access to print Carrier and Amwins Connect Administrators enrollment and administrative forms
- View Important Account information such as:
  - Account demographic and contact information
  - Employee & Dependent demographics, benefits and cost information
  - Generate Client Census Report
  - Current Plans and Rates
  - Financial History of enrollment changes, invoices and payment transactions
  - Print Pre-Populated election forms
  - Online copy of past 18 months of premium invoices—PDF and Excel Format
  - Ability to make monthly or recurring premium payments online
  - Ability to print temporary ID information sheets
  - Group or member Help Request
  - Amwins Connect Administrators Issue Tracking

# B. Navigating the website:

To access the website type in the following address: <u>www.amwinsconnecttpa.com</u>. This will launch the home page on the site. For your convenience the website is designed to address different audiences. The sections are:

- Broker/Consultants Amwins Connect Administrators Health Plans
- Employers
- Payroll Services
- Members

Select Amwins Connect Administrators Access login.

# 2. Content

# A. Welcome to Amwins View

Amwins View provides secure on-line access to a variety of group/plan information including enrollment, eligibility maintenance, billing, payment and customer service. Each Client will be assigned a Username and Password by Amwins Connect Administrators and if requested may receive training from Amwins Connect Administrators staff.

# B. Amwins View Log In

Once you have logged onto the system, you will be welcomed to Amwins View. A menu of options will be presented in the shaded box to the left.

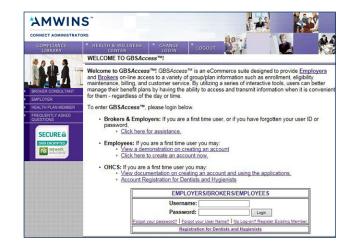

# C. View Account Information

The Account Information screen provides you with demographics, contact names and phone numbers as well as account status information such as number of employees enrolled, whether Amwins Connect Administrators is administering your COBRA/STATE extension benefits and your plan eligibility rules for benefits.

# **D. Custom Census**

Allows employers to create custom census reports which may include employee and dependent demographics, coverages, premiums, etc. Reports can be downloaded into Excel.

# E. Enrollment Summary

The Enrollment Summary screen provides you with a listing of your employees (active, terminated and COBRA) that are/were enrolled in your benefit program. You can also produce a report or Excel spreadsheet from this screen.

#### AMWINS ACCOUNT INFORMATION ACCOUNT# 888-001-000 BETHANY CAFE For additional information, please use the menu options to the left. 144.0 ADDRESS: 121 WATER STREET CITY: BALTIMORE STATE: MD COUNTY: BC ZIP: 21201 CONTACT: CANDACE FALLIN TAX ID#: 5294545454 PHONE: 555-5255 FAX: 555-521-5215 EXECUTIVE CONTACT: CINDY WHITEHE COBRA/STATE ADMINISTRATOR?: Yes COBRA SERVICE TYPE: Full Serv PLAN ELIGIBILITY: Details TOTAL EMPLOYEES ENROLLED: 4 TOTAL ENROLLED WITH MEDICAL: 4 COVERAGE AVAILABLE TO: PART TIME EMPLOYEES: No THOSE WITH OTHER COVERAGE: Yes DOMESTIC PARTNER: Yes INVOICED THROUGH: 6/1/2018 TERMINATION DATE: ACCOUNT ADMINISTRATOR: ACCOUNT COMMERCIAL BROKER: KATHY SIMMON MEDICAL RENEWAL MONTH: JULY PHONE: 410-832-130

#### Help Close

Custom Census Custom Census Use arrows to select additional fields from the 'Available Fields' box as the required fields have been selected. Once you have completed your selection of available fields, select 'Build Census' to view the data and then select 'XLS' to export to an Excel Spreadsheet.

To save a selected list of fields as a Favorite, enter a name in the 'Save As Favorite' text box and select 'Save As Favorite'. To view a saved favorite, use the 'Load Favorite' drop down and select 'Load Favorite'.

You may enter an effective date to provide enrollment based on the date selected or in the absence of a date, enrollment will be based on today.

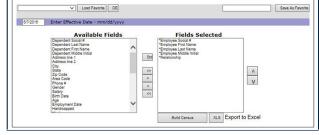

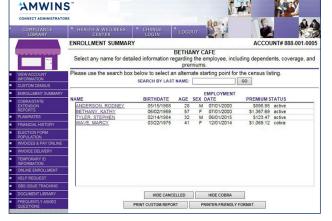

## F. Plan/Rates

The Plan/Rates screen provides you with a brief description of your current plans, carrier group numbers, coverage types, rates and plan eligibility. You can also produce a report or Excel spreadsheet from this screen.

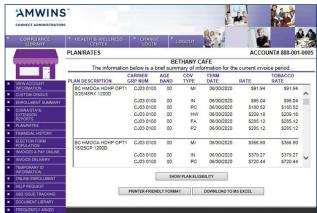

# G. Financial Transaction History

The Financial Transaction History screen provides you with a chronological outline of all enrollment activity (that affects premium), billing and payment information for the last three invoice periods.

# H. Election Form Population

The Election Form screen allows you to print pre-populated election forms for one or all of your employees. You can select to print just demographic information or demographic and plan information on the election form. This particular feature can come in handy at Open Enrollment to save your employees time in completing their enrollment forms.

# I. Invoices and Pay Online

The Invoice feature provides you with an online printable (PDF Format) or Excel version of your Amwins Connect Administrators premium invoices for the last eighteen months. Simply click on the month you wish to view and select PDF or Excel.

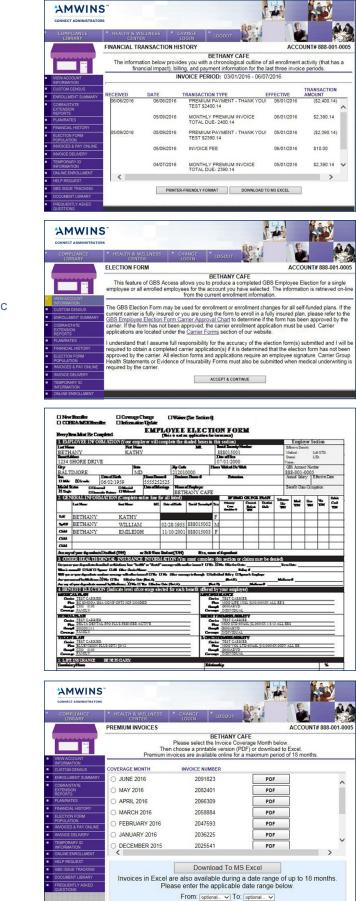

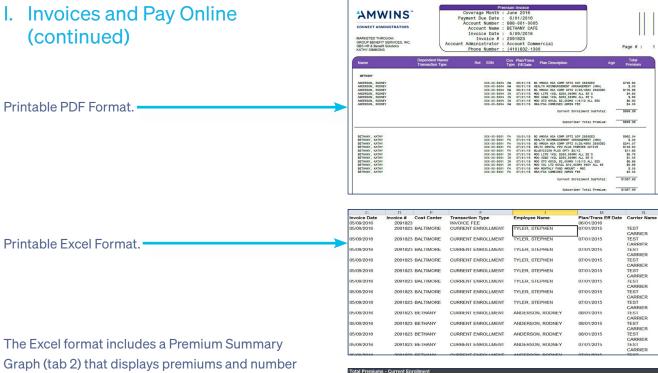

Graph (tab 2) that displays premiums and number of members per product allowing employers to determine how monthly premium dollars are allocated.

# **Pay Online**

The Pay Online feature provides you with the ability to pay monthly premiums via a single payment 24/7 or you may choose to enroll in the ACH Auto Debit program. The Auto Debit will ensure timely payments on the last business day of each month. A payment record of the last 10 online payments will be reflected in the ACH history.

# J. Invoice Delivery

The Invoice Delivery feature allows you to elect the electronic invoice. You will receive an email notification when your invoice has been generated and is ready to view and pay. Please note you can save the monthly surcharge by electing e-billing. If you do not elect e-billing, you will continue to receive a paper invoice inclusive of a monthly surcharge.

| Plan Type                      | Employees | Premiums   | Percent % |
|--------------------------------|-----------|------------|-----------|
| MEDICAL                        | 2         | \$1,667.84 | 69.49%    |
| HRA - PAYROLL                  | 2         | \$0.00     | 0.00%     |
| OPT-OUT MEDICAL                | 1         | \$0.00     | 0.00%     |
| RX PLAN                        | 2         | \$417.93   | 17.41%    |
| DENTAL                         | 2         | \$187.16   | 7.80%     |
| VISION                         | 2         | \$19.41    | 0.81%     |
| LIFE INSURANCE                 | 3         | \$13.23    | 0.55%     |
| ACCIDENTAL DEATH & DISMEMBERMT | 3         | \$2.30     | 0.10%     |
| SHORT TERM DISABILITY          | 3         | \$19.90    | 0.83%     |
| VOLUNTARY LONG TERM DISABILITY | 2         | \$14.37    | 0.60%     |
| VOLUNTARY LIFE EMPLOYEE        | 1         | \$40.00    | 1.67%     |
| HRA BUNDLING PLANS ONLY!       | 1         | \$0.00     | 0.00%     |
| FULLY INSURED ADMIN FEE        | 2         | \$8.00     | 0.33%     |
| ACCOUNT LEVEL TRANS            | N/A       | \$10.00    | 0.42%     |
| Grand Total                    |           | \$2,400.14 | 100.00%   |

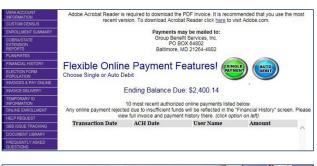

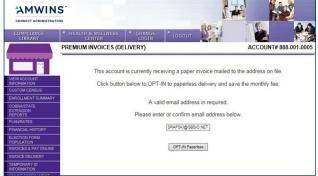

# K. Temporary ID Information

The Temporary ID feature allows you to print information sheets for one or all your employees. This is an excellent tool when you add an employee to your plan or you have changed plans at open enrollment time and you have not yet received your new ID cards from the carrier. This document offers providers the necessary information to provide treatment.

# L. Online Enrollment

The Online Enrollment feature will be available if you have completed the Online Enrollment Agreement. Our online enrollment system is designed to offer you access to a variety of eligibility management tools to assist you in managing your employee benefits program. Our system allows you to add new employees, terminate employees from the plan, make enrollment changes to employees and/or their dependents, etc. If you are interested in electing this feature, please contact your Account Administrator for the agreement.

## **M. Help Request**

The Help Request feature allows you to ask your Amwins Connect Administrators Customer Service Representative benefit or technical questions directly from the website. You will receive a confirmation email with an assigned ticket number and a response within two business days.

# N. Amwins Connect Administrators Issue Tracking

The Amwins Connect Administrators Issue Tracking feature allows you to view outstanding issues applicable to your account. You may respond to an issue or contact an Account Administrator by accessing the link next to a specific issue. Issues may also be exported to an excel spreadsheet for review.

# O. COBRA/State Extension Services (optional)

The COBRA/State Extension feature is available to all groups where Amwins Connect Administrators performs these administrative services to your firm (letters/notices, billing/collections, reconciliation and payment to carriers). You are able to view and download an Excel report that reflects all letters as well as a report that reflects all current COBRA/State Extendees and their billing/payment history.

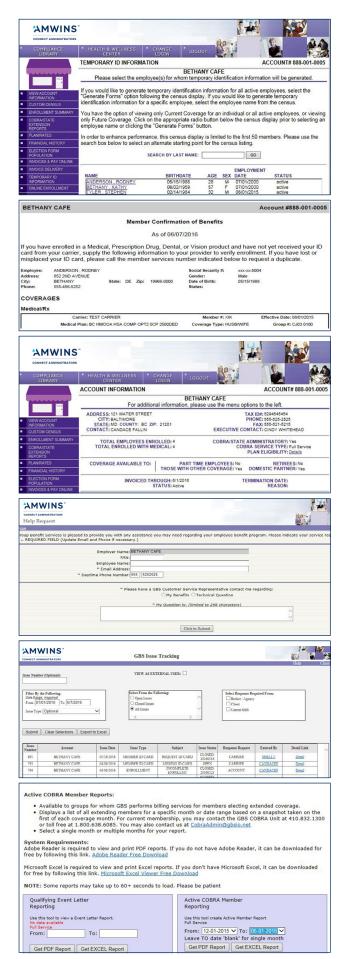

# Accessing the Online Enrollment Website

We are pleased to provide our Online Enrollment Website which allows you to review benefit options, compare benefit summaries and complete final benefit elections. To access and utilize our Online Enrollment website please visit our website at <a href="https://secure.amwinsconnecttpa.com/gbsaccess/clientaccess.asp">https://secure.amwinsconnecttpa.com/gbsaccess/clientaccess.asp</a>

Account users authorized on the Amwins Connect Administrators Online Enrollment Agreement will be setup in our system and have received their username and password for login. Please login with your assigned username and password to access the Online Enrollment Employer Benefit Portal.

| CONNECT ADMINISTRATORS                                                                                                    | Se. i                                               |                                          |                       |
|----------------------------------------------------------------------------------------------------|-----------------------------------------------------|------------------------------------------|-----------------------|
|                                                                                                    | ST D                                                |                                          | 10                    |
| Our website is designed to provide on-lin<br>plan enrollment, eligibility maintenance, to<br>By utilizing a series of interactive tools, u<br>the ability to access and update informat<br>day or time. | alling, payroll (if applic<br>sers can better manag | able) and customer<br>their information. | service.<br>by having |
| To access your information, please login                                                                                                    | below.                                              |                                          |                       |
| Employers:                                                                                                    |                                                     |                                          |                       |
| If you are a first time user, or if you have assistance.                                                                                                    | forgotten your usernar                              | me or password, Cli                      | ck here for           |
| Employees:                                                                                                    |                                                     |                                          |                       |
| If you are a new or current employee, bu<br>account now.<br>If you are a new or current employee and<br>below,                                                                                          |                                                     |                                          |                       |
| Username:<br>Password:                                                                                                    |                                                     | ngin                                     |                       |
| Escaptures enancies?   Escaptures                                                                                                    | Jaer Name?   No.Log-on? I                           | Register Existing Member                 | £.                    |
|                                                                                                    |                                                     |                                          |                       |

# **Employer Benefit Portal**

Our online enrollment system is designed to offer you access to manage your personnel and benefit information with ease and convenience, anytime day or night.

This screen provides an overview of the features of the system. To review any of these functions, click on the options listed on the portal. Each option will provide further instructions to review information or to complete enrollment transactions and reporting.

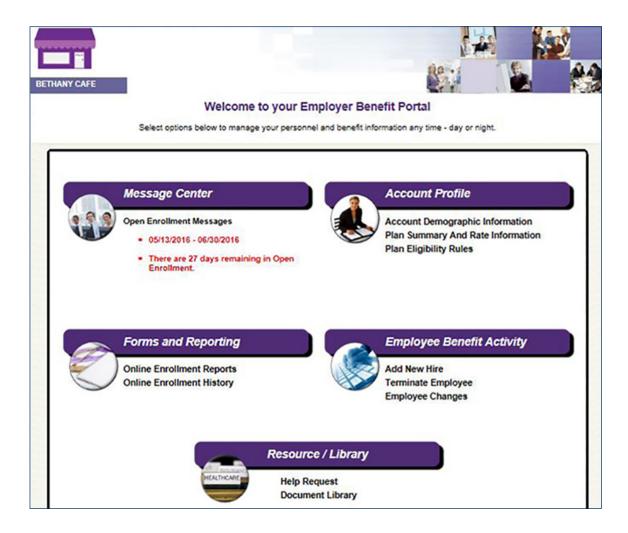

# A. Message Center

The Message Center displays the following types of messages:

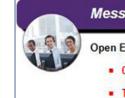

#### Message Center

**Open Enrollment Messages** 

05/13/2016 - 06/30/2016

Welcome to your Employee Benefit Portal

There are 27 days remaining in Open Enrollment.

Employee Pro

#### - New Hire Message

 Provides the date range for enrollment and a countdown of number of days to complete.

#### Open Enrollment Message

- Provides the date range for enrollment.
- Employers may publish a specific message for Open Enrollment instructions.

#### - Alert Messages

- Dependents without coverage.
- Missing beneficiaries.
- Missing PCP information.

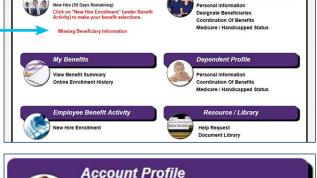

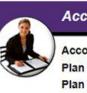

Account Demographic Information Plan Summary And Rate Information Plan Eligibility Rules

|                                                                                                    | FHANY CAFE<br>lease use the menu options to the left.                                                   |
|----------------------------------------------------------------------------------------------------|----------------------------------------------------------------------------------------------------|
| ADDRESS: 121 WATER STREET<br>CITY: BALTIMORE<br>STATE: MO COUNTY: BC ZIP: 21201<br>CONTACT: CANDACE FALLIN | TAX ID#: 5294545454<br>PHONE: 585-52525<br>FAX: 585-521-5215<br>EXECUTIVE CONTACT: CINDY WHITEHEAD      |
| TOTAL EMPLOYEES ENROLLED: 4<br>TOTAL ENROLLED WITH MEDICAL: 4                                              | COBRA/STATE ADMINISTRATOR?: Yes<br>COBRA SERVICE TYPE: Full Service<br>PLAN ELIGIBILITY: <u>Details</u> |

|                                                                                                    | CARRIER<br>GRP NUM     | AGE<br>BAND | COV<br>TYPE | TERM<br>DATE             | RATE             | TOBACCO<br>RATE |   |
|----------------------------------------------------------------------------------------------------|------------------------|-------------|-------------|--------------------------|------------------|-----------------|---|
| 0933492961001 AETNA<br>GOLD HMO 2000 70%                                                                       | Enter Age<br>'Show All |             |             | display specific<br>nds. | rates for this p | plan or select  | / |
| The second second second second second second second second second second second second second second second s | 00839939               | 0-20        |             | 07/31/2016               | \$192.27         | \$192.27        | i |
|                                                                                                    | 00839939               | 0-20        |             | 07/31/2017               | \$221.24         | \$221.24        | 1 |
|                                                                                                    | 00839939               | 21-21       |             | 07/31/2016               | \$302.78         | \$302.78        |   |
|                                                                                                    | 00839939               | 21-21       |             | 07/31/2017               | \$348.41         | \$348.41        |   |
|                                                                                                    | 00839939               | 22-22       |             | 07/31/2016               | \$302.78         | \$302.78        |   |
|                                                                                                    | 00839939               | 22-22       |             | 07/31/2017               | \$348.41         | \$348.41        |   |
|                                                                                                    | 00839939               | 23-23       |             | 07/31/2016               | \$302.78         | \$302.78        |   |
|                                                                                                    | 00839939               | 23-23       |             | 07/31/2017               | \$348.41         | \$348.41        |   |
|                                                                                                    | 00839939               | 24-24       |             | 07/31/2016               | \$302.78         | \$302.78        |   |
|                                                                                                    | 00839939               | 24-24       |             | 07/31/2017               | \$348.41         | \$348.41        |   |
|                                                                                                    |                        | SHOW        | PLAN ELIC   | BILITY                   |                  |                 |   |

| PRINTER-FRIENDLY FORMAT | DOWNLOAD TO MS EXCEL |
|-------------------------|----------------------|
| L                       |                      |

| PLAN/RATES ELIGIBILITY RULES          |                                     |                                      | ACCOUNT# 8               | 88-001-000                           |
|---------------------------------------|-------------------------------------|--------------------------------------|--------------------------|--------------------------------------|
| The information below is a bri        | BETHANY CAP<br>ef summary of inform |                                      | nt invoice peri          | od.                                  |
| Plan Description                      | New Hire<br>Waiting Period          | Part-Time EE's<br>Eligible/Min Hours | Dependent<br>Maximum Age | Student<br>Verification<br>Required? |
| BC HMOOA HDHP OPT1 0/25/45RX<br>1200D | FOMA DOH + 30<br>Days               | No                                   | 26                       | No                                   |
| BC HMOOA HDHP OPT1 15/25CP            | FOMA DOH + 30                       | No                                   | 26                       | No                                   |

# B. Account Profile

The Account Profile provides:

#### Account Demographic Information

 This includes contacts and an email link to your dedicated Account Administrator.

#### - Current Plan Summary and Rate Information

 An employer may determine new hire rates for plans that are age rated by entering the employee and dependent ages below.

#### Plan Eligibility Rules

 This includes including waiting period, part time eligibility, dependent maximum age and student verification.

# C. Forms and Reporting

Reporting provides employers with various report options to assist in managing the employee benefits and enrollment.

#### **Online Enrollment Reports**

- Open Enrollment-progress of elections.
- New Hire Enrollment-status of elections.
- Beneficiary-report of designated beneficiaries.
- Benefit Summary-report of online benefit elections.
- Enrollment Alerts-missing employee information.

#### **Online Enrollment History**

- View all transactions processed through online enrollment.
- Print Employee Election Forms for signature.
- Employee Signature is REQUIRED for all transactions other than demographic or PCP changes and employee terminations and must be maintained by employer for carrier audit.

## D. Resource/Library

The Resource / Library provides employers access to Carrier Benefit Summaries as well as carrier and Amwins Connect Administrators forms. An employer can also request assistance from your dedicated Amwins Connect Administrators Customer Service Representative.

#### **Help Request**

- Select Help Request.
- If applicable, add the requested demographic information.
- Select assistance regarding Benefits or a Technical Question.
- Type your question in the box provided.
- Then Click to Submit.
- You will receive a confirmation email with an assigned ticket number and a response within two business days.

#### **Document Library**

This area is a Resource Center for employers to store detailed information regarding employer sponsored benefits, carrier information and forms for employees to complete HR or benefit documentation.

Click on the document link to view the benefit summary or plan information.

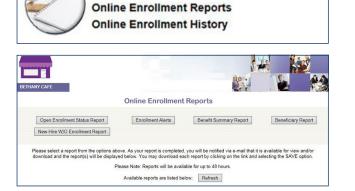

Forms and Reporting

|                |                                | ENR                    | OLLMENT TRA<br>SEARCH      | NSACTION                |                  |
|----------------|--------------------------------|------------------------|----------------------------|-------------------------|------------------|
|                |                                | Searc                  | :h: [                      | × 🤣 Submit Search       |                  |
|                |                                |                        |                            |                         |                  |
| Filter Options | () SHOW [*] HIDE<br>Trans Date | Trans Time             | Employee ID                | Name                    | Transaction Type |
|                |                                | Trans Time<br>03:22 PM | Employee ID<br>XXX-XX-9007 | Name<br>WILSON, NATALIE | Transaction Type |
| Action         | Trans Date                     |                        |                            |                         |                  |
| Action         | Trans Date<br>05/25/2016       | 03:22 PM               | XXX-XX-9007                | WILSON, NATALIE         | СНС              |

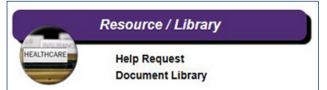

| g your employee benefic program. Please indicate your service request below. T |
|--------------------------------------------------------------------------------|
| Tepreznitalive sontact me regarding:<br>christal Question                      |
| Tepreznitalive sontact me regarding:<br>christal Question                      |
| Tepreznitalive sontact me regarding:<br>christal Question                      |
| echnical Question                                                              |
| echnical Question                                                              |
| echnical Question                                                              |
| echnical Question                                                              |
| echnical Question                                                              |
| echnical Question                                                              |
|                                                                                |
| Submit.                                                                        |
|                                                                                |
|                                                                                |
| o.net>                                                                         |
|                                                                                |
| eceived                                                                        |
|                                                                                |

Group Benefit Services

Admin: please contact me regarding my benefit elections

|            | BETHANY CAFE                                            |
|------------|---------------------------------------------------------|
|            | Click on document link to view                          |
| Document L | ibrary                                                  |
| Medie      | cal Benefit Summaries                                   |
|            | Carefirst BC HMO OA VA Opt 2 HSA (High Ded) 2015.pdf    |
| •          | Carefirst BC HMO OA VA Opt 2 HSA (High Ded) RX 2015.pdf |
|            | Carefirst BC HMO OA VA Opt 1 HDHP (Low Ded) 2015.pdf    |
|            | Carefirst BC HMO OA VA Opt 1 HDHP (Low Ded) RX 2015.pdf |
|            | Carefirst BP PPO HSA Option 3 (High).pdf                |
|            | Carefirst BP PPO HSA Option 3 (High) RX pdf             |

# E. Employee Benefit Activity

Employee Benefit Activity provides the employer the option to perform various enrollment transactions.

Add New Hire-Employee elects benefits through Online Enrollment.

Demographics Only-An employer may enter Demographic and Employment information only for a new hire and allow the employee to elect benefits.

- Enter social security number.
- Select demographics.
- Hit Next.

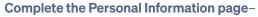

- Benefit class may differentiate benefit availability and / or payroll deductions.
- When complete, hit Next to finalize.

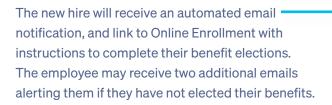

|              | Control Control                                                                                                    |
|--------------|----------------------------------------------------------------------------------------------------|
|              |                                                                                                    |
| From:        | Cindy Whitehead                                                                                                    |
| Sent:        | Wednesday, September 09, 2015 8:29 AM                                                                                                    |
| To:          | Candace Fallin                                                                                                    |
| Subject:     | New Hire Enrollment begins 09/09/2015                                                                                                    |
| Attachments: | New Hire Online Benefits Enrollment Guide 06 03 15 pdf                                                                                             |
|              | Here Enrollment period will be available from 09/09/2015 through 10/08/2015. During this time<br>/ew.your benefit options and make plan elections. |
| Please visi  | the GBS Online Enrolment Portal to complete your elections.                                                                                        |
| First Time   | Users:                                                                                                    |
|              | Checke a bit contributions/deficience.ase<br>'No Log-on? Register Existing Member' on the Welcome screen.                                          |
| 3. You will  | then be asked to authenticate yourself by completing the information requested including<br>Username and Password.                                 |
| Erent Un     | a Descured or liker Name: Cick on "Sound your Descured?" or "Sound your liker                                                                      |

[ Bark ] [ Bark

п Add New Employee nographic and employment a OR you may enter all off 500

Back Next

Employee Benefit Activity

Add New Hire

Terminate Employee

Employee Changes

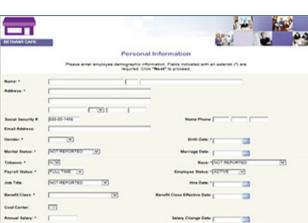

|                   |                                                                  |                                                                 | - |
|-------------------|------------------------------------------------------------------|-----------------------------------------------------------------|---|
|                   | Personal Inf                                                     | ormation                                                        |   |
|                   | Passa antar amployee demographic informati<br>required. Onc. "No | in. Fisids indicated with an asteriat (*) are<br>at to proceed. |   |
| -                 | E                                                                |                                                                 |   |
|                   |                                                                  |                                                                 |   |
|                   |                                                                  |                                                                 |   |
| solal becurity #  | JUBE-00-1488                                                     | Nume Plane                                                      |   |
| mai Address       |                                                                  |                                                                 |   |
| ander *           |                                                                  | Bren Date 1                                                     |   |
| larital Statut: * | PLOT REPORTED (V)                                                | Marriage Date:                                                  |   |
| sharen *          | (V)                                                              | Race: - FACT REPORTED SY                                        |   |
| eyroll Blatus. *  | POLL YINE Y                                                      | Employee Balus - [ACTIVE]                                       |   |
|                   | E-1000                                                           |                                                                 |   |

Name?" (at the bottom of the screen) and follow the instructions.

Should you have any questions, please contact your HR/Benefit Department or your GBS Acco Administrator, Account Commercial at or 410-632-1300.

#### Add New Hire-Employer elects benefits

on behalf of the employee through Online Enrollment.

- Enter SSN.
- Select Benefit Elections.
- Hit Next.

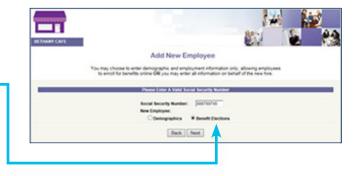

#### Complete the Personal Information page-

- Benefit class may differentiate benefit availability and / or payroll deductions.
- When complete, hit Next to finalize.

|                   |                                                         | Ren E                                                                        |
|-------------------|---------------------------------------------------------|------------------------------------------------------------------------------|
| IE THANY CAFE     |                                                         |                                                                              |
|                   | Persona                                                 | I Information                                                                |
|                   | Please artier employee demographic int<br>required. Cit | prmation. Fields indicated with an asterial (*) are<br>in "Next" to proceed. |
| Kame 1            |                                                         |                                                                              |
| Address *         | r                                                       |                                                                              |
|                   | 1                                                       |                                                                              |
|                   |                                                         |                                                                              |
| Social Security # | (0.00-00-1.4FM                                          | Home Phone                                                                   |
| Email Address     | ·                                                       |                                                                              |
| Gender: *         |                                                         | Burth Date: *                                                                |
| Marikal Status *  | PUOT REPORTED (U)                                       | Marriage Date                                                                |
| Tabacco *         | E.                                                      | Race - (NOT REPORTED Y                                                       |
| Payroll Status *  | POLL THE (V)                                            | Employee Balue * (ACTION )                                                   |
| Jub Title:        | EN GEFRENTED                                            | Non Date: 1                                                                  |
| Benefit Class: *  |                                                         | Banafit Class Effective Date                                                 |
| Cent Center:      |                                                         |                                                                              |
|                   |                                                         | Salary Change Date                                                           |

#### **Performing Benefit Elections on Behalf**

of Employee-Medical, Dental and Vision.

- All benefit options available to the employee will be shown on the left margin and the election process then progresses through each benefit election screen Step by Step.
- All Company Paid benefit plans are automatically elected and appear with a GREEN check mark in the left margin.

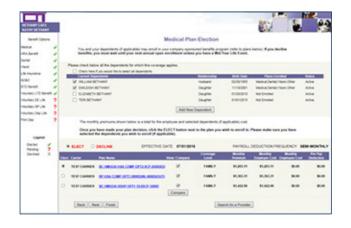

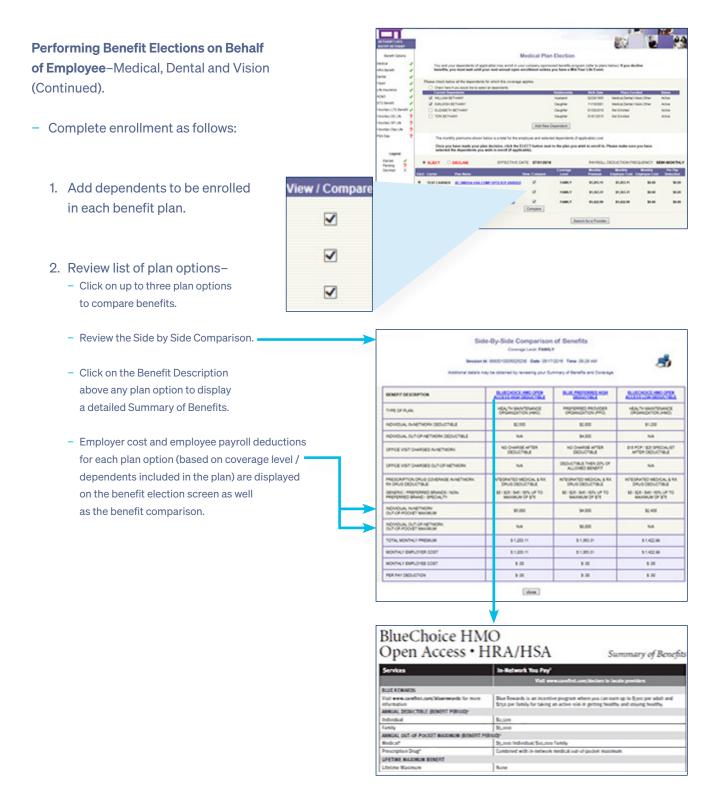

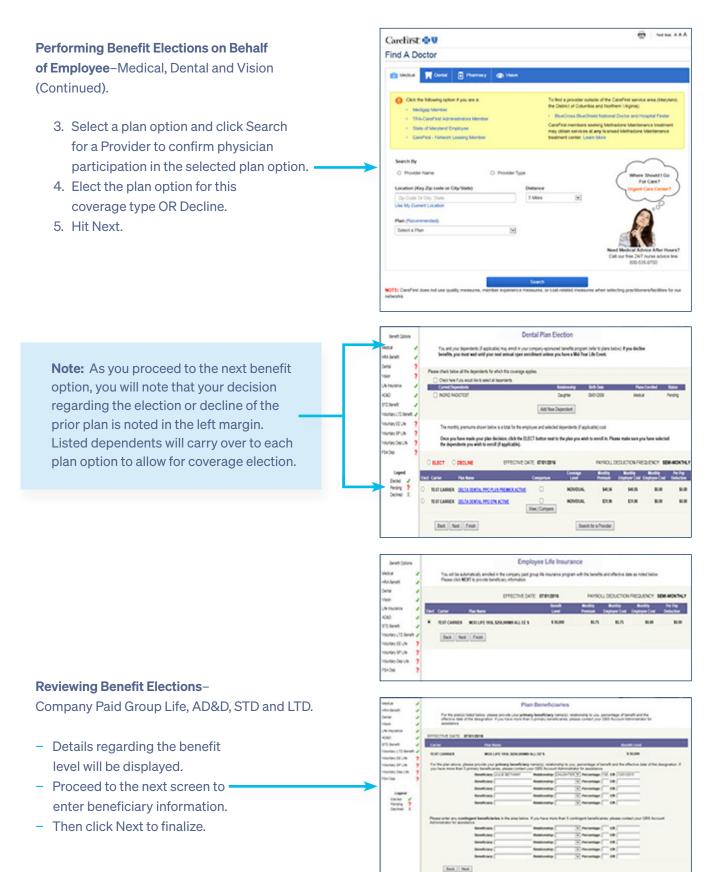

#### **Performing Benefit Elections on Behalf**

of Employee–Voluntary Employee and Dependent Life, AD&D and Employee STD and LTD.

When a single plan option / coverage level is available, complete enrollment as follows:

- 1. Review the coverage level and cost associated with your plan option.
- 2. Select Elect or Decline.
- 3. Proceed to the next screen and enter the beneficiary information.

When a range of coverage is available, complete enrollment as follows:

- Review the plan screen to determine the benefit levels available for election. Information is provided regarding minimum and maximum coverage as well as Guaranteed Issue amounts.
- 2. Elect the plan option for this coverage type OR Decline.
- Enter the benefit amount you wish to purchase, hit Calculate Cost, and review the monthly employee cost. Amounts elected over Guaranteed Issue will require completion of Evidence of Insurability and are subject to carrier approval.
- Employees will receive a message that amounts above Guaranteed Issue will require EOI and they are asked to contact their HR department for assistance in applying for additional coverage.

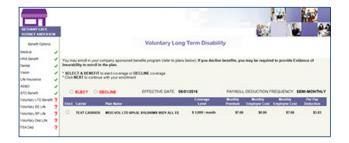

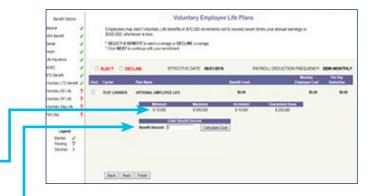

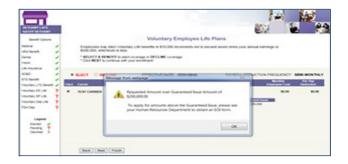

#### **Performing Benefit Elections on Behalf**

of Employee–Voluntary Employee and Dependent Life, AD&D and Employee STD and LTD (Continued).

- 5. Employers will receive an email alerting them that the employee has attempted to enroll for an amount requiring EOI.
- 6. Enrollment will be completed for the amount up to Guaranteed Issue.
- 7. You may make changes or hit Next to finalize.
- 8. Proceed to the next screen and enter the beneficiary information. Please bear in mind that Spousal or Dependent coverage may warrant a change in the carried over beneficiary information.

#### **Performing Benefit Elections on Behalf**

of Employees–FSA Medical, Dependent Care, Premium Reimbursement and Parking/Transit.

Complete enrollment as follows:

- 1. Review the plan screen to determine the maximum plan year contribution.
- 2. Elect the plan option for this coverage type OR Decline.
- 3. Enter either the per pay contribution amount in the Yearly Contribution Calculator or enter the Total Contribution Amount for the Plan Year to calculate the per pay deduction. You can view the deductions calendar by clicking on the highlighted deduction count.
- 4. Hit "Select this calculation" in the calculator where an election amount has been entered.
- 5. Calculated amounts Per Pay and per plan year will display.
- 6. If amounts shown are acceptable, hit Next to finalize.

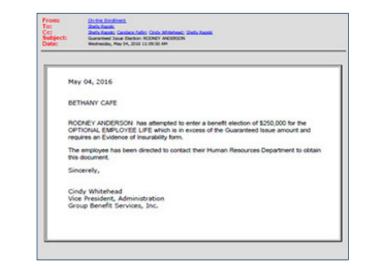

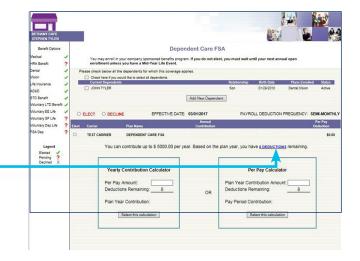

# F. Employee Changes

Employee Changes provides ability to make changes to employee demographics and employment information. Employers are presented with a list of existing employees to select for change.

- Select employee and move to Employee Benefit Portal to make elections on behalf of the employee.
- 2. Select the type of change to be made.
  - Open Enrollment benefit change.
  - Mid-Year Life Event benefit change.
  - Employee or Dependent Demographic change.

#### **Open Enrollment Benefit Election-**

Refer to the Add New Hire Benefit Elections for step by step processing of Open Enrollment election.

#### Mid-Year Life Event Benefit Election-

- Enter the Mid-Year Life Event date.
- Select the type of Mid-Year Life Event and hit Continue.

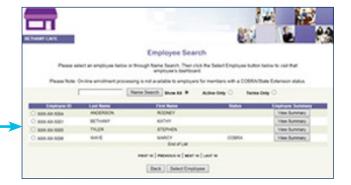

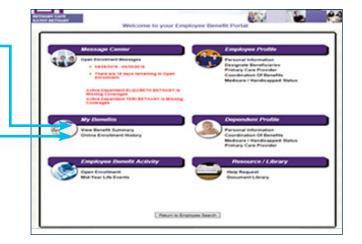

|                                                                                                    | r6.                                                                                                    |                                                                                     |
|----------------------------------------------------------------------------------------------------|----------------------------------------------------------------------------------------------------|-------------------------------------------------------------------------------------|
| Beact the Eart Deal and applicate 100 Face Unit Eart Seals is a reader at the pro-ensistent stranges                                                                                                    | ualar                                                                                                    |                                                                                     |
| ent Ber (6-1004)                                                                                                    |                                                                                                    |                                                                                     |
| Cano Advance  Participan  Participan  Part | Select the Event Only                                                                                                    | a and applicable Well Hair Ufa Event ballow to proceed with your enrolment changes. |
| Forces     FAI separates to leade     FAI separates to leade     Orange & Reporters to leade     Compa & Reporters to leade     Compa & Reporters to leade     Compa & Reporters to leade     Compa & Reporters to leade     Compared to leade     Compared     Compared to leade     Compared     Compared          | tertite proper 📷                                                                                                    |                                                                                     |
| Forces     FAI separates to leade     FAI separates to leade     Orange & Reporters to leade     Compa & Reporters to leade     Compa & Reporters to leade     Compa & Reporters to leade     Compa & Reporters to leade     Compared to leade     Compared     Compared to leade     Compared     Compared          |                                                                                                    |                                                                                     |
| Kat laperates is lende     One service and     One service and     One service and     One service and     One service and     One service and     One service and     One service and service and     One service and service and     One service and service     One service and service     One service and service     One service and service     One service and service     One service and service                                                                                                    |                                                                                                    |                                                                                     |
| O Tennos Lunci India     Oranja in Segura Unitaria     Oranja in Segura Unitaria     Oranja in Segura Unitaria     Orando Section Section      |                                                                                                    |                                                                                     |
| C Orange & Environe Entra.<br>Conce & Environe Environement<br>Conce Distribution<br>Concenter running & Environ Environ<br>Concenter running & Environ Environ<br>Concenter running & Environ Environ<br>Concenter running & Environ                                                                                                    |                                                                                                    |                                                                                     |
| C Orangin a Spacea Engineeritoringe<br>C Dano Berkingmen<br>C Deventeritoring fait Busien Bringel<br>C Deventeritoring fait<br>C Deventeritoring fait                                                                                                    |                                                                                                    |                                                                                     |
| Clean Dear Jugent<br>Objected sciences glad blant Blanc Derget<br>Objected sciences of UN<br>Objected sciences of UN                                                                                                    |                                                                                                    |                                                                                     |
| Objection Lines (spallouter tests Dangel<br>Objection Lines (Line<br>Objection tests                                                                                                    | Otherge in Englishment Status                                                                                                    | ner tot                                                                             |
| Obusties tonus                                                                                                    | Otherge in Engingment Status<br>Otherge in Species's Engingment St                                                                                                    | ne sje                                                                              |
|                                                                                                    | Otherspe in Englisyment Status<br>Otherspe in Spreach Englisyment<br>Others and Status                                                                                                    |                                                                                     |
|                                                                                                    | C Orange in Engingment Status<br>Orange in Sponsels Engingment<br>Oranit Order Judgment<br>Oranit det unsing Age Student Sta                                                                                |                                                                                     |
| Course                                                                                                    | County in Engineers Subar<br>County in Speaks Engineers<br>Count Order Judgment<br>Obsendert Unting Age Suder Ste<br>Obsendert Loss of Unit                                                                 |                                                                                     |
| O Employee Resource (Overde of Service Area)                                                                                                    | County in Engineers Subar<br>County in Speaks Engineers<br>Count Order Judgment<br>Obsendert Unting Age Suder Ste<br>Obsendert Loss of Unit                                                                 |                                                                                     |
| O'Mdure/Indust Eighte                                                                                                    | Obanga in Engingment Batus<br>Obanga in Eginanis Einsportentio<br>Oban beeckaappeel<br>Obanister Linning Aga Bucken Ito<br>Obanister Linning Aga Bucken Ito<br>Obanister Linnin<br>Obanister Dana<br>Obanis | na Dagat                                                                            |

#### Mid-Year Life Event Benefit Election (Continued)-

- You will see a listing of plans (highlighted) as eligible for change based on the type of Mid-Year Life Event.
- Hit Continue.
- Proceed with the enrollment changes to any eligible plan, by following the step by step process for the benefit types outlined under Add New Hire Benefit Election.

#### Employee and Dependent Demographic Changes-

Changes to Personal Information, Beneficiaries, Coordination of Benefits and Medicare/ Handicapped Status may be processed on behalf of the employee.

- Select the option for change.
- Follow screen instructions and update information as required.
- Hit Next and Confirm to complete the transaction.

# G. Terminate Employees

Terminate Employees is used for indicating the reason for employee termination and confirmation of the benefit termination date.

- Select the Terminate Employee option.

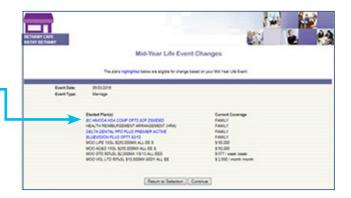

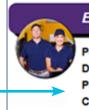

#### Employee Profile

Personal Information Designate Beneficiaries Primary Care Provider Coordination Of Benefits Medicare / Handicapped Status

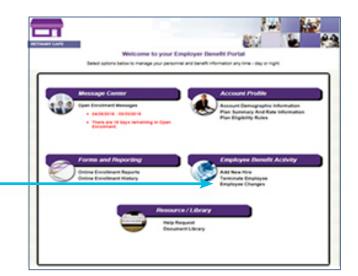

# G. Terminate Employees (continued)

- Employers are presented with a list of existing employees to select for termination.
- Select the employee.
- Hit Terminate Employee.

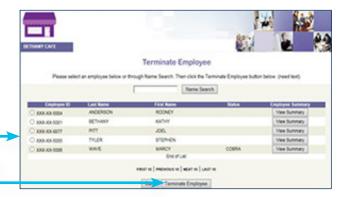

- Enter the employment termination date (last day of employment).
- Enter the benefit termination date and reason.
   Verify the accuracy of the employee address for extension notification and carrier conversion options.
- Hit Continue then Confirm to complete the transaction.

#### 

## H. COBRA/State Extension (Optional Services)

If you have elected Amwins Connect Administrators extension services, a report of Qualifying Event letters and active extension participants is available to you.

- The left margin of options under Amwins View will offer you COBRA/State Extension Reports.
- Select this option for the following report.
- Enter a date range for a listing of letters or active extendees.

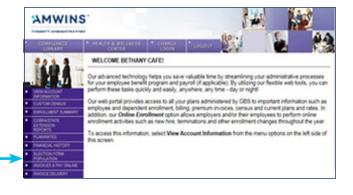

# <section-header><section-header><text><section-header><section-header><section-header><section-header><section-header>

#### CTIVE COBRA MEMB BETHANY CAFE 7/1/2016 - 7/1/20 MEDICAL Rx DRUG H. COBRA/State Extension 7/1/2016 IDUAL INDIVIDUAL INDIVIDUAL ASM HRA CON BC HMOOA H COMP OPT2 BLUEVISION I OPT1 50/12 (Optional Services) IOE SMITH 11/1/2011 BLUEVISION PEL OPT1 50/12 ASM HRA COBR (Continued) NATE DOE 1/16/2016 FAMILY BC HMOOA H COMP OPT2 0/25/45RX 2 DELTA DENTAL PPO ASM HRA COBR FUND AMO Choose a pdf or excel report format. April 11 Ruth-Side Aust mattered and ----ALCOINT ALS

# If you are handling COBRA/State Extension services internally:

- Following the employee termination, a qualifying event letter will be presented for printing and mailing.
- Please note that the demographic information and termination dates are reflected in the letter on the basis of your termination transaction.
- As the employer handling the extension services, you must monitor the period of time to elect to extend benefits and receipt of signed election and payment of premium.
- Please notify Amwins Connect Administrators of reinstatement as we will process and restore the active status of the COBRA/State Extension member based on your instructions.

#### TERMINATE EMPLOYEE

To assist you in providing the required Qualifying Event Notification to terminated employees and dependents, GBS has provided you with the option to print either Federal or State notices and election forms. Based on your group size, please select and print the appropriate letter below. Please retain a cocy of the letter for your records. Please be aware that this correspondence reflects our interpretation of current Federal and State legalation.

Before printing Qualitying Event Notices, you may obtain additional COBRA or MD State Extension information via website links by clicking the underlined notice below. When connecting to the MD State Extension legislation site, enter the following selection 31.11 for "and select ERARCH. When connecting to the Department of Lakor site, select the COBRA model notice. We advise you to consult your own legal course! for answers or information relevant to your specific needs.

If you do not wish to print a qualifying event notice, please select BYPASS PRINT below

# Print Frem Selection for Engineer Semanation Material And State Entersion Goals Private Endext Notice Department or Leadon Site Select Coolera woole, Bulliotion Notice Bypass Print Exit/Print

\_\_\_\_\_

LEE HARTER, spoke and all expire imperiants 143 JEFFERSON ROAD LUTHERVOLLE, MD 21093

Re: BETHANY CAFE Group Health Draurance Continuation Privilege

Dear I LEE HARPER

Effective midright 05/02016, you will no larger be covered under the above employer's group health insurance program. Under Maryland State Law, you may have the right to obtain a temporary enteration of your group health insurance overage, at your own expense. If you are a Maryland readent and have been covered under the group plan for at least three months. This notice outlines your Maryland Extension rights as used an above the above set to be above the month. This notice outlines your Maryland Extension rights as used an above you option to continue coverage, you must complete and resum the above forms to the noted employer. It must be postmarked no later than 07/03/2016 or your right to continue coverage will end.

#### Electing Coverage Promptly:

DURING YOUR COBRA ELECTION PERSON, BENEFITS ARE NOT AVAILABLE TO YOU. Therefore, any access to care or claims submitted will be denied. Relieving receipt of your election form and any applicable permittin (as described in the following paragraphs), your benefits will be reinstated retractively to your date of termination and claims may be submitted for payment in accordance with your benefit plan.

Initial Premium Payment Amount, Deadline, Processing Time

# Accessing the Online Enrollment Website

We are pleased to provide our Online Enrollment Website which allows you to review benefit options, compare benefit summaries and complete final benefit elections. To access and utilize our Online Enrollment website please visit our website at <u>https://secure.amwinsconnecttpa.com/gbsaccess/</u> <u>clientaccess.asp</u>

All first time Users can create their secured access by clicking on **No Log-on? Register Existing Member** on the Welcome Screen. You will then be asked to authenticate yourself by completing the information requested including your Username and Password.

As a returning user, you can simply enter your Username and Password on the Welcome Screen to gain access.

Please login to access the Online Enrollment Employer Benefit Portal.

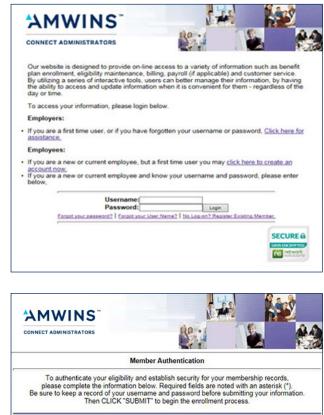

| FIRST NAME:                 |
|-----------------------------|
| MIDDLE INITIAL:             |
| LAST NAME:"                 |
| (numbers only omit '-')     |
| SOCIAL SECURITY #:*         |
| (##/##/##### '/ auto keyed) |
| BIRTHDAY:*                  |
| EMAIL:*                     |
| (minimum 6 characters)      |
| USERNAME:*                  |
| (minimum 6 characters)      |
| PASSWORD:*                  |
| VERIFY PASSWORD:*           |
| CANCEL SUBMIT               |

# **Employee Benefit Portal**

Our online enrollment system is designed to give employees an opportunity to review and update their personal information and perform benefit elections with ease and convenience, any time day or night.

This screen provides an overview of the features of the system. To review any of these functions, click on the options provided on the portal. Each option will provide further instructions to review information or to complete benefit elections.

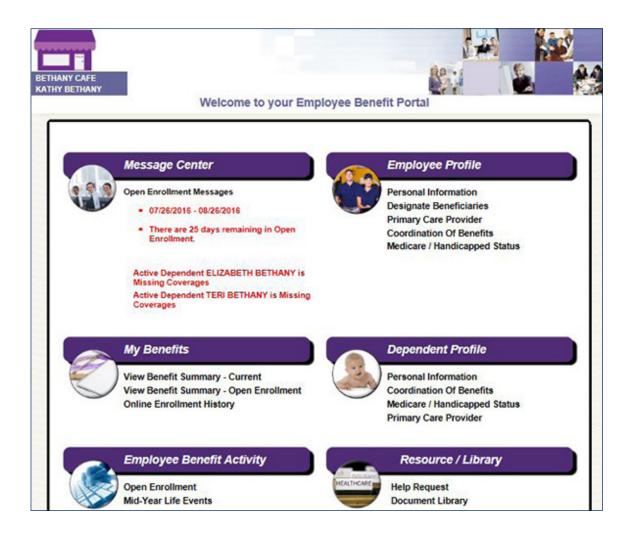

# A. Message Center

The Message Center displays the following types of messages:

#### **New Hire Message**

 Provides the date range for enrollment and a countdown of number of days to complete.

#### Open Enrollment Message

- Provides the date range for enrollment.
- Employers may publish a specific message for Open Enrollment instructions.

#### Alert Messages

- Dependents without coverage.
- Missing beneficiaries.
- Missing PCP information.

# **B.** Resource/Library

The Resource / Library provides employers access to Carrier Benefit Summaries as well as carrier and Amwins Connect Administrators forms. An employer can also request assistance from your dedicated Amwins Connect Administrators Customer Service Representative.

#### **Help Request**

- Select Help Request.
- If applicable, add the requested demographic information.
- Select assistance regarding Benefits or a Technical Question.
- Type your question in the box provided.
- Then Click to Submit.
- You will receive a confirmation email with an assigned ticket number and a response within two business days.

#### **Document Library**

This area is a Resource Center for employers to store detailed information regarding employer sponsored benefits, carrier information and forms for employees to complete HR or benefit documentation.

 Click on the document link to view the benefit summary or plan information.

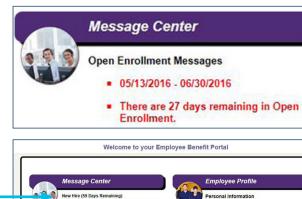

Missing Beneficiary Information

My Benefits View Benefit Summary

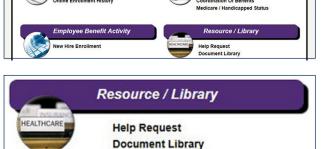

Designate Beneficiaries

Coordination Of Benefits Medicare / Handicanned Statu

Dependent Profile

Personal Information Coordination Of Benefits

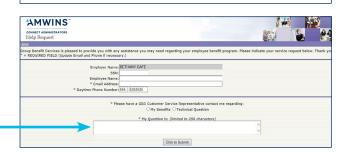

#### Candace Fallin

From: Sent: To: Subject:

GBSAccess <GBSAccess@gbsio.net≻ Friday, June 03, 2016 4:44 PM Kathy Bethany Your Help Request Has Been Received

Your help request, sent on 6/3/2016, has been received by GBS Customer Service. You will be contacted either by email or phone within the next two (2) business days. You do not need to respond to this confirmation message. This request has been assigned Ticket # 221.

Thank you, Group Benefit Services

Document Library

Admin: please contact me regarding my benefit elections

### BETHANY CAFE Click on document link to view

- Medical Benefit Summaries
- Carefirst BC HMO OA VA Opt 2 HSA (High Ded) 2015 pdf Carefirst BC HMO OA VA Opt 2 HSA (High Ded) 2015 pdf Carefirst BC HMO OA VA Opt 1 HDHP (Low Ded) 2015 pdf Carefirst BC HMO OA VA Opt 1 HDHP (Low Ded) 2015 pdf Carefirst BC HMO OA VA Opt 1 HDHP (Low Ded) RX 2015 pdf Carefirst BC PPO HSA Option 3 (Hinh) pdf
- - Carefirst BP PPO HSA Option 3 (High).pdf Carefirst BP PPO HSA Option 3 (High) RX.pdf

# C. Employee Profile

Employee Profile offers employees the ability to enter or update demographic, employment and beneficiary information. In addition they may update Primary Care Provider selection and provide Coordination of Benefits (other insurance) and Medicare or Handicapped Status changes.

#### **Personal Information-**

Complete the Personal Information page.

- Benefit class may differentiate benefit availability and / or payroll deductions and is completed by your employer.
- Fields with an asterisk are required.
- When complete, hit Next to finalize.

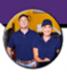

#### Employee Profile

Personal Information Designate Beneficiaries Primary Care Provider Coordination Of Benefits Medicare / Handicapped Status

| Name: *<br>Address: * |              |                               |
|-----------------------|--------------|-------------------------------|
|                       |              |                               |
| Social Security #:    | 888-78-9745  | Home Phone:                   |
| Email Address:        | [            |                               |
| Gender: *             |              | Birth Date: *                 |
| Marital Status: *     | NOT REPORTED | Marriage Date:                |
| Tobacco: *            | NV           | Race: * NOT REPORTED          |
| Payroll Status: *     | FULL TIME    | Employee Status: * ACTIVE     |
| Job Title:            | NOT REPORTED | Hire Date: *                  |
| Benefit Class: *      | V            | Benefit Class Effective Date: |
| Cost Center:          |              |                               |

#### **Designate Beneficiaries**

- Select the plan(s) for which updated beneficiary information is required.
- Enter the primary beneficiary name, relationship, percentage of benefit and effective date.
   If contingent beneficiaries apply, please enter the same information noted above.
- When complete, hit Next to finalize.

 Change Beneficiaries

 Listed below are the plans for which a beneficiary designation is required. Please select the plan(s) to be updated. If your beneficiary will be consistent for multiple plans, you may select all plans and complete beneficiary information at one time.

 Remefit Plans
 Coverage Level

 MOO LIFE TASK \$250,000MX ALL EE \$
 IND/MUAL

Back Next

| effective date of t<br>assistance.                   | he designation. If you have i | our primary beneficiary name<br>more than 5 primary beneficiari   |                             |                                    |
|------------------------------------------------------|-------------------------------|-------------------------------------------------------------------|-----------------------------|------------------------------------|
| EFFECTIVE DATE: 08                                   |                               |                                                                   |                             | Townserver                         |
| Carrier                                              | Plan Name                     |                                                                   |                             | Benefit Level                      |
| TEST CARRIER                                         | MOO LIFE 1XSL \$25            | 0,000MX ALL EE'S                                                  |                             |                                    |
| TEST CARRIER                                         | MOO AD&D 1X SL S              | 250 000MX ALL EE'S                                                |                             |                                    |
|                                                      | Beneficiary: Beneficiary:     | Relationship:<br>Relationship:                                    | Percentage:     Percentage: | Eff:                               |
|                                                      | Beneficiary:                  | Relationship:                                                     | Percentage:                 | Eff:                               |
|                                                      | Beneficiary:                  | Relationship:                                                     | Percentage:                 | Eff:                               |
| -                                                    | Beneficiary:                  | Relationship:                                                     | Percentage:                 | Eff:                               |
|                                                      | Beneficiary:                  | Relationship:                                                     | Percentage:                 | Eff:                               |
| Please enter any contin<br>Administrator for assista |                               | ea below. If you have more that<br>Relationship:<br>Relationship: | Percentage:                 | s, please contact your GBS Account |
|                                                      | Beneficiary:                  | Relationship:                                                     | Percentage:                 | Eff:                               |
|                                                      | Beneficiary:                  | Relationship:                                                     | Percentage:                 | Eff:                               |
|                                                      |                               |                                                                   | Percentage:                 | Eff:                               |

# C. Employee Profile (continued)

#### **Primary Care / Provider**

- Based on the medical plan election, you may be required to select a Primary Care Physician.
- A link to the carrier provider directory is displayed. Please enter the selected provider ID, physician name and effective date.
- Also respond to the question regarding your status as an existing patient.
- When complete, hit Next to finalize.

#### **Coordination of Benefits**

- If you are participating in other medical or dental insurance plans, please provide the information so that claims processing can coordinate benefits.
- Required information includes Policy Number, Carrier Name, Members Covered, Effective Date and, if group insurance, the Employer Name
- When complete, hit Next to finalize.

#### Medicare / Handicapped Status

- If you are participating in Medicare Part A or Part B, please complete the information required.
- Updates to Handicapped/Disabled Status may be completed on this screen as well. Please note that additional documentation to substantiate handicapped status may be required from the carrier and you will be contacted by Amwins Connect Administrators when necessary.
- When complete, hit Next to finalize.

s that you select a Primary Care Provider (PCP) at the time of enrollment. Please input the PCP # as directory as well as the provider's name. Then input the effective date of coverage. A link to the provided below for your reference or confirmation of PCP #. Please respond to the question of the provided below for your reference or confirmation of PCP #. Please respond to the question of the please of the please o as providers may no longer be accepting new patients. ard. CLICK "NEXT" to complete the coverage addition. Benefit Plan
O BC HMOOA HSA COMP OPT2 0CP 2500DED Back Continue Primary Care Provider date of coversor Care Pro ider (PCP) at tim A link to the ician's care Provider (PCP) at time of enro ician's name. Then input the effective di erence or confirmation of PCP #. Ple pting new patients. Your PCP selection rier's rrier's Provider Directory as Directory is provided be Employee: KATHY BETHAN Physician Name: NEW DOC PCP#: 123121 Eff: 12/01/2015 Existing Patient? • Yes ON FIND A PRIMARY CARE PROVIDER BETHANT CAFE Coordination of Benefits ed to other insurance (Coordination of Benefits). Please refer to your identification Card for this information. Then CUCK "Next". NY Policy Type Who is Covered Employer Name Eff. Date Carrier Name Term Date Policy Number City/State: Is Policy with BCES NM Back Next Medicare / Handicapped Status Plassa provida infe ion related to Medicare coverage or Handicapped/Disabled Status. Please contact GBS for the required carrier form if Handicapped status is answered YES. Click "Next" to proceed. NY Part A Eff Date Part B Eff Date: NM Date: Back Next

**Change Primary Care Provider** 

# **D. Dependent Profile**

Dependent Profile offers employees the ability to enter or update dependent demographic information. In addition they may update dependent Primary Care Provider selection and provide Coordination of Benefits (other insurance) and Medicare or Handicapped Status changes.

# E. My Benefits

My Benefits is up to date information regarding your current benefits.

#### **View Benefit Summary**

- Your Benefit Summary reflects your plan elections, payroll deductions and coverage levels as of the date and time shown.
   If you have ancillary products, beneficiary information as provided through Online Enrollment, will be displayed.
- Plans for which elections have not been made will be displayed.
- Plans that have been declined will be listed.
- You may print a summary for your records or review prior to making benefit changes.
- You may have both Current and Open Enrollment Benefit Summaries for review.

#### **Online Enrollment History**

- A history of transactions performed through Online Enrollment is maintained.
- You may view the detail of each transaction in the list by selecting the Action button.
   Transactions are displayed by date and transaction type.
- You may print an Employee Election Form which reflects the transaction performed by selecting the print button under Action.

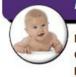

#### **Dependent Profile**

Personal Information Coordination Of Benefits Medicare / Handicapped Status Primary Care Provider

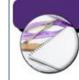

My Benefits

View Benefit Summary - Current Online Enrollment History

| ur Beneft 8   | ummery reflects your pla                             | JULY         | ctions and coverage is<br>22, 2016<br>10:07 AM | evels as of the date  | and time shown b    |
|---------------|------------------------------------------------------|--------------|------------------------------------------------|-----------------------|---------------------|
|               |                                                      |              |                                                |                       | _                   |
| Employee D    | emographica                                          |              |                                                | and the second second |                     |
| Employee:     | KATHY BETHANY                                        |              | Social Securi                                  |                       | 21                  |
| Address:      | 1234 SHORE DRIVE<br>BALTIMORE, MD 2120               |              | Gender                                         | Female<br>Op.02/1959  |                     |
|               | BALTINGRE, NO 2120                                   | 1-0000       | Uwie of Birth                                  | Active                |                     |
|               |                                                      |              | Date of Hirs:                                  | 07/01/2000            |                     |
| Phone:        | (355) 525-2525                                       |              | b-mail:                                        | aragaki Cobi          | in rel              |
|               | ()                                                   |              |                                                |                       |                     |
| Dependent()   | ) Enrolled (# Applicable)                            |              |                                                |                       |                     |
| Name          |                                                      | Relationship | Date of B                                      |                       |                     |
| WILLIAM OF    |                                                      | Husband      | 02/25/12                                       |                       | ntal, Vision, Other |
| ENILEIGH B    |                                                      | Caughiar     | 11/10/20                                       |                       | nial Vision Other   |
| TERI DETHA    |                                                      | Deughler     | 01/01/20                                       |                       | -                   |
|               |                                                      |              |                                                |                       |                     |
| Elected Plan  | (=)                                                  |              | r Pay Deductions Co                            | manage/blanefit Level | Element Effects     |
| BC HMOCA N    | SA COMP OPT2 OCP 250                                 | 0200         | .00                                            | FAMLY                 | 10/01/2015          |
| HEALTH REI    | MEURSEMENT ARRANGE                                   | IMENT (HRA)  | .00                                            | FAMILY                | 07.01/2015          |
| DELTA DENT    | AL PPO PLUS PREMER                                   | ACTIVE       | .00                                            | FAMLY                 | 07.01/2015          |
|               | PLUS OPTI \$0/12                                     |              | .00                                            | FAMLY                 | 07/01/2015          |
|               | SL \$250,000MX ALL EE S                              |              | .00                                            | \$ 50,000             | 07.01.2015          |
|               | XSL \$250,000MX ALL EE                               |              | .00                                            | \$ 50,000             | 07/01/2015          |
|               | 145L \$2,000MX 1/8/13 ALL<br>D 60145L \$10,000MX 900 |              | .00                                            | \$ 517 / week         | 07/01/2015          |
|               | uctions lotel                                        | T PLL MR     | 5.00                                           | \$ x,ouu / month      | 01012013            |
|               |                                                      |              |                                                |                       |                     |
| No blectore   | Wede                                                 |              |                                                |                       |                     |
| OPTIONAL E    | MPLOYEE LIFE                                         |              |                                                |                       |                     |
|               | POUSAL UPE                                           |              |                                                |                       |                     |
|               | EPENDENT LIFE                                        |              |                                                |                       |                     |
| DEPENDENT     | CARE FSA                                             |              |                                                |                       |                     |
| Beneficiary I | Information                                          |              | Relationship                                   | Percentage            | Effective Date      |
| NOO LIFE 13   | SL \$250,000MX ALL EE 5                              |              |                                                |                       |                     |
| Primary:      | JULIE BETHANY                                        |              | DAUGHTER                                       | 100                   | 12/01/2015          |
| NOO ADED      | XSL \$250,000MX ALL SE                               | 5            |                                                |                       |                     |
| Primarat      | JULIE BETHANY                                        |              | DAUGHTER                                       | 100                   | 12/01/2015          |

|                |                  | Search:    |             | Submit Search  |             |
|----------------|------------------|------------|-------------|----------------|-------------|
| Filter Options | [] SHOW [*] HIDE |            |             |                |             |
| Action         | Trans Date       | Trans Time | Employee ID | Name           | Transaction |
| 8              | 07/15/2016       | 07:17 AM   | XXX-XX-5001 | BETHANY, KATHY |             |
| 8              | 07/20/2016       | 02:47 PM   | XXX-XX-5001 | BETHANY, KATHY | ADD         |
| 3              | 07/21/2016       | 08:34 AM   | XXX-XX-5001 | BETHANY, KATHY | ADD         |
|                |                  |            |             |                | ADD         |

# F. Employee Benefit Activity

Employee Benefit Activity provides the employee the ability to perform various enrollment transactions during the following periods; New Hire, Open Enrollment or Mid-Year Life Events.

- Select the Benefit Activity.
- Employees must review the Electronic Signature Policy. Following the acceptance of the terms and conditions surrounding electronic signature, the employee may proceed to elect benefits.

**New Hire and Open Enrollment**–Performing Benefit Elections–Medical, Dental and Vision.

- All benefit options available to the employee will be shown on the left margin and the election process then progresses through each benefit election screen Step by Step.
- All Company Paid benefit plans are automatically elected and appear with a GREEN check mark in the left margin.
- Complete enrollment as follows:
  - 1. Add dependents to be enrolled in each benefit plan.
  - 2. Review list of plan options.
  - 3. Click on up to three plan options to compare benefits.
  - 4. Review the Side by Side Comparison.
  - 5. Click on the Benefit Description above any plan option to display a detailed Summary of Benefits.

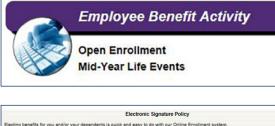

|                      | E-Signature Terms         | and Conditions                                                                     | ^ |
|----------------------|---------------------------|------------------------------------------------------------------------------------|---|
|                      |                           | I of the online employee benefits enrollment, election or waiver                   |   |
|                      | you in electronic fi      | rebsite (collectively, "enrollment materials") will be made available to<br>armat. | ~ |
|                      |                           |                                                                                    |   |
|                      |                           |                                                                                    |   |
| After reading the ab | ove terms and conditions. | slick on one of the following options:                                             |   |
|                      |                           | Accept and Proceed to Benefit Elections                                            |   |
|                      |                           |                                                                                    |   |
|                      | [                         | Make No Benefit Changes                                                            |   |
|                      | L                         | The first of the general stranges                                                  |   |
|                      |                           |                                                                                    |   |
|                      | r                         | Decline Electronic Signature                                                       |   |

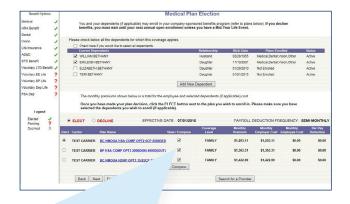

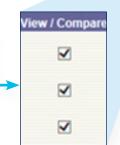

# F. Employee Benefit Activity (continued)

**New Hire and Open Enrollment** (continued) Performing Benefit Elections–Medical, Dental and Vision.

 Employer cost and employee payroll deductions for each plan option (based on coverage level / dependents included in the plan) are displayed on the benefit election screen as well as the benefit comparison.

- Select a plan option and click Search for a Provider to confirm physician participation in the selected plan option.
- 8. Elect the plan option for this coverage type OR Decline.
- 9. Hit Next.

Side-By-Side Comparison of Benefits Coverage Level: FAMIL 5 Session Id: 888001000502642E Date: 06/06/2016 Time: 01:03 PM al details may be obtained by reviewing your Summary of Benefits and Cov BENEFIT DESCRIPTION BLUECHOICE HMO OPEN BLUE PREFERRED HIGH BLUECHOICE HMO OPEN ACCESS LOW DEDUCTIBLE PREFERRED PROVIDER ORGANIZATION (PPO) HEALTH MAINTENANCE ORGANIZATION (HMO) HEALTH MAINTENANCE ORGANIZATION (HMO) TYPE OF PLAN INDIVIDUAL IN-NETWORK DEDUCTIBLE \$2,500 \$2,000 \$1,200 INDIVIDUAL OUT-OF-NETWORK DEDUCTIBLE N/A \$4,000 N/A OFFICE VISIT CHARGES IN-NETWORK NO CHARGE AFTER DEDUCTIBLE NO CHARGE AFTER DEDUCTIBLE \$15 PCP / \$25 SPECIALIST AFTER DEDUCTIBLE DEDUCTIBLE THEN 20% OF ALLOWED BENEFIT OFFICE VISIT CHARGES OUT-OF-NETWORK N/A N/A PRESCRIPTION DRUG COVERAGE IN-NETWOR RX DRUG DEDUCTIBLE: INTEGRATED MEDICAL & RX DRUG DEDUCTIBLE INTEGRATED MEDICAL & RX DRUG DEDUCTIBLE INTEGRATED MEDICAL & RX GENERIC / PREFERRED BRANDS / NON-PREFERRED BRAND / SPECIALTY \$0 / \$25 / \$45 / 50% UP TO MAXIMUM OF \$75 \$0 / \$25 / \$45 / 50% UP TO MAXIMUM OF \$75 \$0 / \$25 / \$45 / 50% UP TO MAXIMUM OF \$75 INDIVIDUAL IN-NETWORK OUT-OF-POCKET MAXIMUM \$4,000 \$5,000 \$2,400 INDIVIDUAL OUT-OF-NET/VORK OUT-OF-POCKET MAXIMUM N/A \$8,000 N/A DI . CL IIMO

| Open Access • HRA/HSA                                                                              |                                                     | Summary of Benefits                                                                         |
|----------------------------------------------------------------------------------------------------|-----------------------------------------------------|---------------------------------------------------------------------------------------------|
| Services                                                                                           | In-Network You Pay                                  |                                                                                             |
|                                                                                                    | Visit www.carefirst.com/doctors to locate providers |                                                                                             |
| BLUE REWARDS                                                                                       |                                                     |                                                                                             |
| Visit www.carefirst.com/bluerewards for more<br>information<br>ANNUAL DEDUCTIBLE (BENEFIT PERIOD)* |                                                     | where you can earn up to \$300 per adult and<br>ble in getting healthy and staying healthy. |

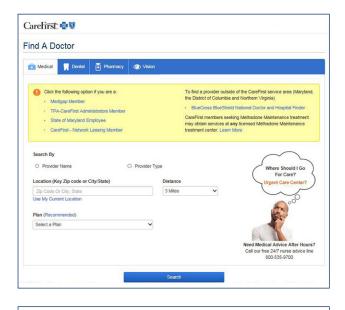

**Note:** As you proceed to the next benefit option, you will note that your decision regarding the election or decline of the prior plan is noted in the left margin. Listed dependents will carry over to each plan option to allow for coverage election.

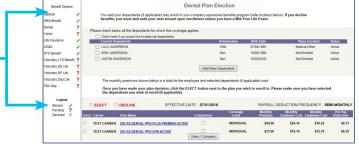

# F. Employee Benefit Activity (continued)

#### **Reviewing Benefit Elections-**

Company Paid Group Life, AD&D, STD and LTD.

- Details regarding the benefit level will be displayed.
- Proceed to the next screen to enter beneficiary information.
- Then click NEXT to finalize.

#### **Performing Benefit Elections-**

Voluntary Employee and Dependent Life, AD&D and Employee STD and LTD.

When a single plan option / coverage level is available, complete enrollment as follows:

- 1. Review the coverage level and cost associated with your plan option.
- 2. Select Elect or Decline.
- 3. Proceed to the next screen and enter the beneficiary information.

When a range of coverage is available, complete enrollment as follows:

- Review the plan screen to determine the benefit levels available for election. Information is provided regarding minimum and maximum coverage as well as Guaranteed Issue amounts.
- 2. Elect the plan option for this coverage type OR Decline.
- Enter the benefit amount you wish to purchase, hit Calculate Cost, and review the monthly employee cost. Amounts elected over Guaranteed Issue will require Evidence of Insurability and are subject to carrier approval.
- 4. Employees will receive a message that amounts above Guaranteed Issue will require EOI and they are asked to contact their HR department for assistance in applying for additional coverage.

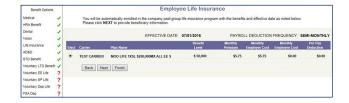

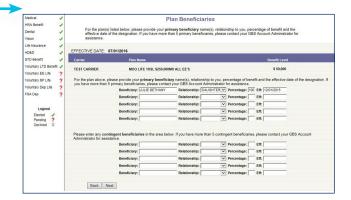

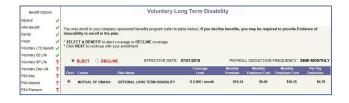

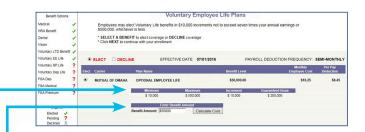

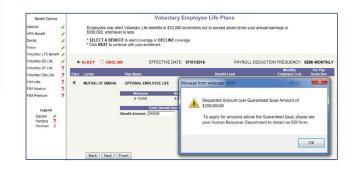

# F. Employee Benefit Activity (continued)

#### Performing Benefit Elections (continued)-

Voluntary Employee and Dependent Life, AD&D and Employee STD and LTD.

- 5. Employers will receive an email alerting them that the employee has attempted to enroll for an amount requiring EOI.
- 6. Enrollment will be completed for the amount up to Guaranteed Issue.
- 7. You may make changes or hit Next to finalize.
- 8. Proceed to the next screen and enter the beneficiary information. Please bear in mind that Spousal or Dependent coverage may warrant a change in the carried over beneficiary information.

**Performing Benefit Elections**–FSA Medical, Dependent Care, Premium Reimbursement and Parking/Transit.

Complete enrollment as follows:

- 1. Review the plan screen to determine the maximum plan year contribution.
- 2. Elect the plan option for this coverage type OR Decline.
- 3. Enter either the per pay contribution amount in the Yearly Contribution Calculator or enter the Total Contribution Amount for the Plan Year to calculate the per pay deduction. You can view the deductions calendar by clicking on the highlighted deduction count.
- 4. Hit "Select this calculation" in the calculator where an election amount has been entered.
- 5. Calculated amounts Per Pay and per plan year will display.
- 6. If amounts shown are acceptable, hit Next to finalize.

#### **Mid-Year Life Event Benefit Election**

- Enter the Mid-Year Life Event date.
- Select the type of Mid-Year Life Event & hit Continue
- You will see a listing of plans (highlighted) as eligible for change based on the type of Mid-Year Life Event.
- Hit Continue.

#### **Performing Benefit Elections**

 Proceed with the enrollment changes to any eligible plan, by following the step by step process for the benefit types (Medical, Life, FSA etc.) outlined under New Hire and Open Enrollment.

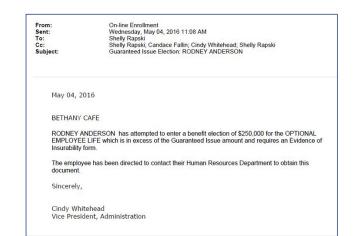

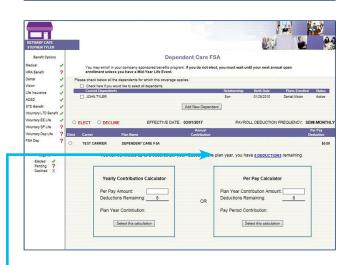

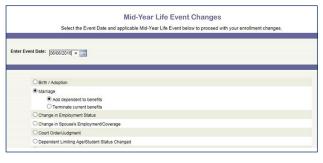

#### Mid-Year Life Event Changes

The plans highlighted below are eligible for change based on your Mid Year Life Event.

Event Date: 06/06/2016 Event Type: Marriage

| Elected Plan(s)                         | Current Coverage       |  |
|-----------------------------------------|------------------------|--|
| BC HMOOA HSA COMP OPT2 0CP 2500DED      | FAMILY                 |  |
| HEALTH REIMBURSEMENT ARRANGEMENT (HRA)  | FAMILY                 |  |
| DELTA DENTAL PPO PLUS PREMIER ACTIVE    | FAMILY                 |  |
| BLUEVISION PLUS OPT1 \$0/12             | FAMILY                 |  |
| MOO LIFE 1XSL \$250,000MX ALL EE S      | \$ 50,000              |  |
| MOO AD&D 1XSL \$250,000MX ALL EE S      | \$ 50,000              |  |
| MOO STD 60%SL \$2,000MX 1/8/13 ALL EES  | \$ 577 / week /week    |  |
| MOO WOLLTD SON OL SAD DODMY DODY ALL FE | C 2 500 / month (month |  |

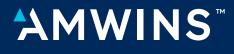

**CONNECT ADMINISTRATORS**